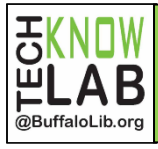

# Get eBooks & eAudiobooks using Libby

Quick Set-up & **Basics** 

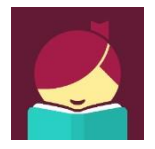

## **Step 1**

Download the Libby app fromyour device's app store or visit libbyapp.com.

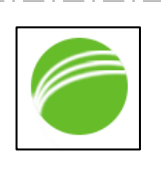

### **Step 2**

Open Libby app. Do you have a library card - tap *Yes*

Follow the prompts to find your library. Make sure you choose a Buffalo & Erie County Public Library branch.

Next, tap *This is my Library*.

**Step 3**

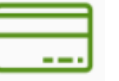

**JIBRARY** 

Tap *Enter Library Account Details*. Then enter your 13-digit library card number and tap *Sign In*. Then tap *Next* below the image of your library card.

#### **Step 4**

*Search for a Book* or tap *Explore* to browse. Tap a **BORROW** book coverto *Borrow* orsee more information. If an PLACE A HOLD eBook is checked out, you can *Place a hold*.

## **Step 5**

 After borrowing to read right away, tap *Open Book* and then tap *Libby (this app).* Swipe left to turn page. While reading, tap the middle of the screen to adjust settings. More controls are always at the bottom:

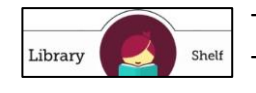

To read your current title, tap the middle circle. To view and access all your titles, tap *Shelf*. To search for and add new titles, tap *Library*.

**Return Loan To Library To Return eBooks Early or Renew Title** From your Shelf, tap on *Due* date within title. **Renew Loan** Tap the appropriate option and follow prompts.

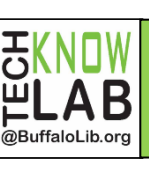

# Get eBooks & eAudiobooks using Libby

- Buffalo & Erie County Public Library patrons with a valid library card may check out eBooks and eAudiobooks.
- You can use the Libby app on Android Devices. For Kindle Fires and computers you can go to libbyapp.com.
- Customers are limited to 20 titles at a time.
- Items can be checked out for up to 14 days. The default is 7, but you can choose 14 when borrowing.
- You may have up to 10 holds at a time. An email isrequired to place a hold.
- Titles are automatically borrowed when they become available. You will receive an email when this happens. You may also choose to have a requested title held for 72 hours before you check out.
- Borrowed titles can be renewed a few days before they are due if there are no holds on item.
- Download books and audiobooks for offline reading, or stream them to save space.
- If you prefer reading in your Kindle app, Libby can send your library books to it.
- Positions, bookmarks, and notes are kept in sync across your devices.

Detailed instructions on the use of Libby can be found at [bit.ly/BECPLebookhelp.](https://bit.ly/BECPLebookhelp) If you would like one-one-help with Libby to get started or learn some tips and tricks, you can make an appointment to Book a Technology Trainer via Zoom. Go to [bit.ly/tklbatt](file://///cntstasrv02/Training/Andy/Marketing%20Materials/Libby%20One%20Sheet/bit.ly/tklbatt) to make a request for a session or call 858-8900.

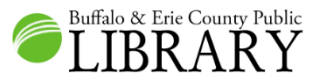

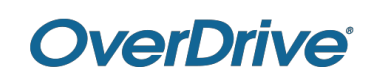